# **在线创业课程用户使用手册**

说明:请点击主页左上方,搜索框左侧的**用户须知**模块了解详情

# **(一)用户登陆**

点击右上角"登录"链接进入登录页面;登录后即可观看所有课程视频。

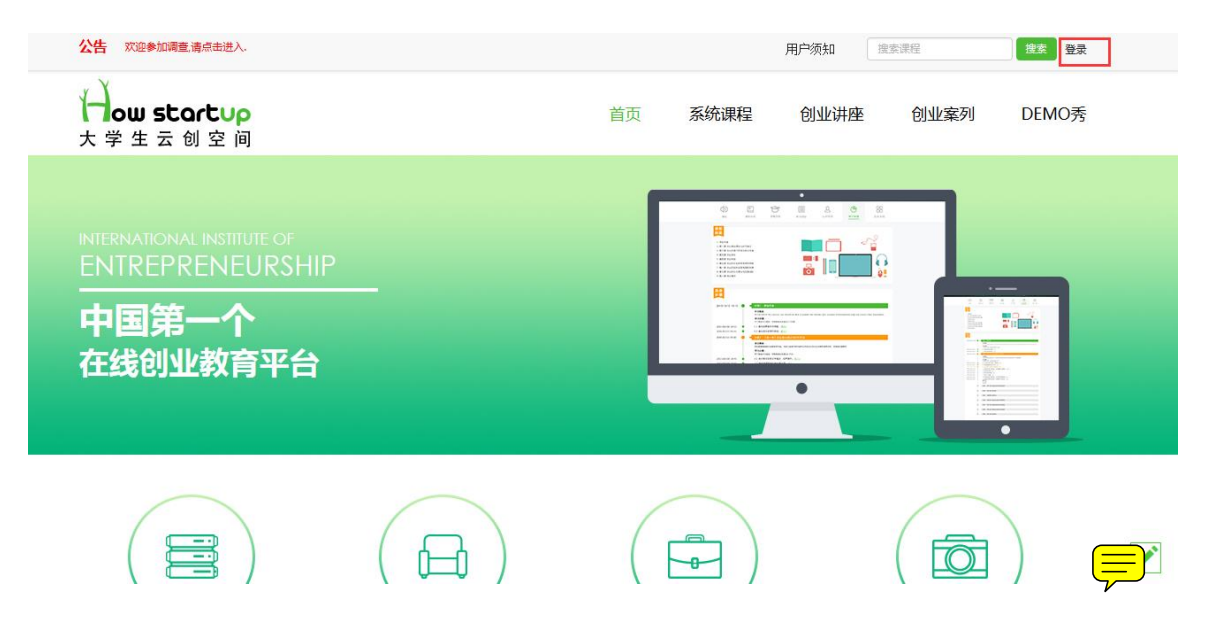

第一次登录时, 请使用**学号**作为用户名登录, 默认密码请向学校获取。

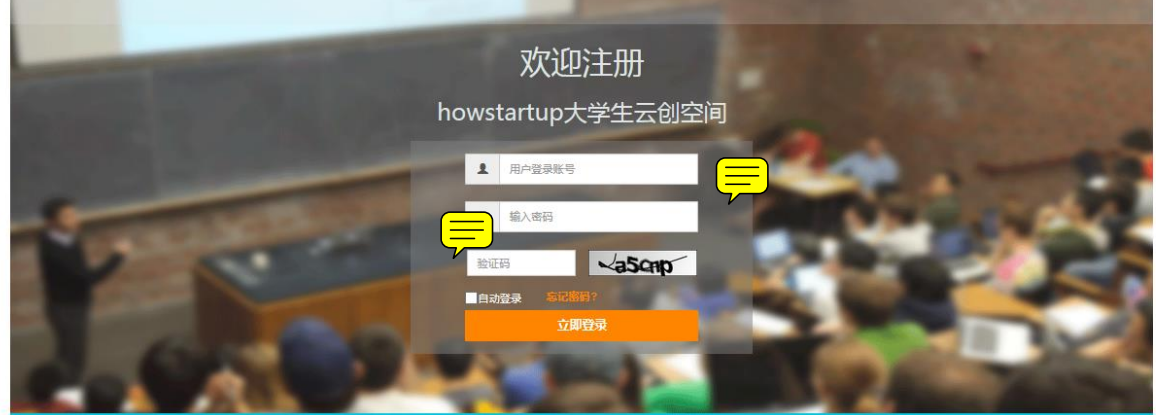

# 大学生创业教育平台

第一次登录后,请继续完善相关信息,保存成功后,可以通过邮箱登录。

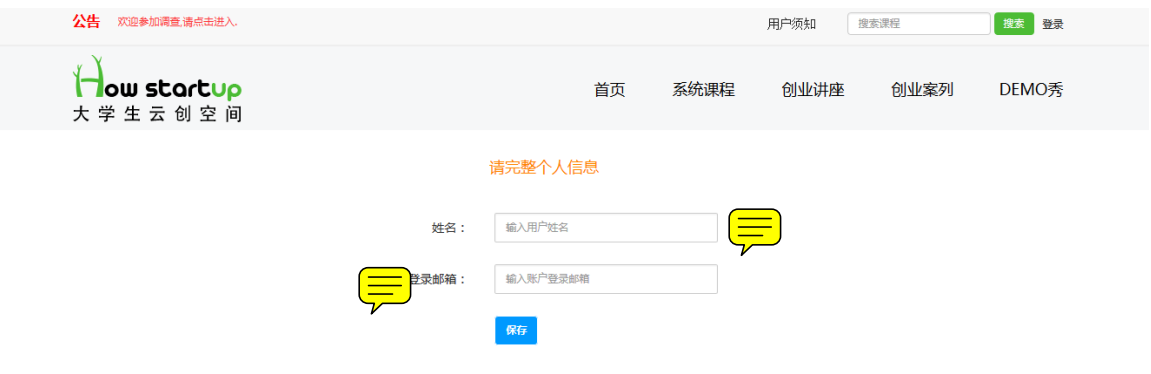

#### 在第一次登陆时可点击"重置"链接进入并修改密码,再次登陆请使用新密码。

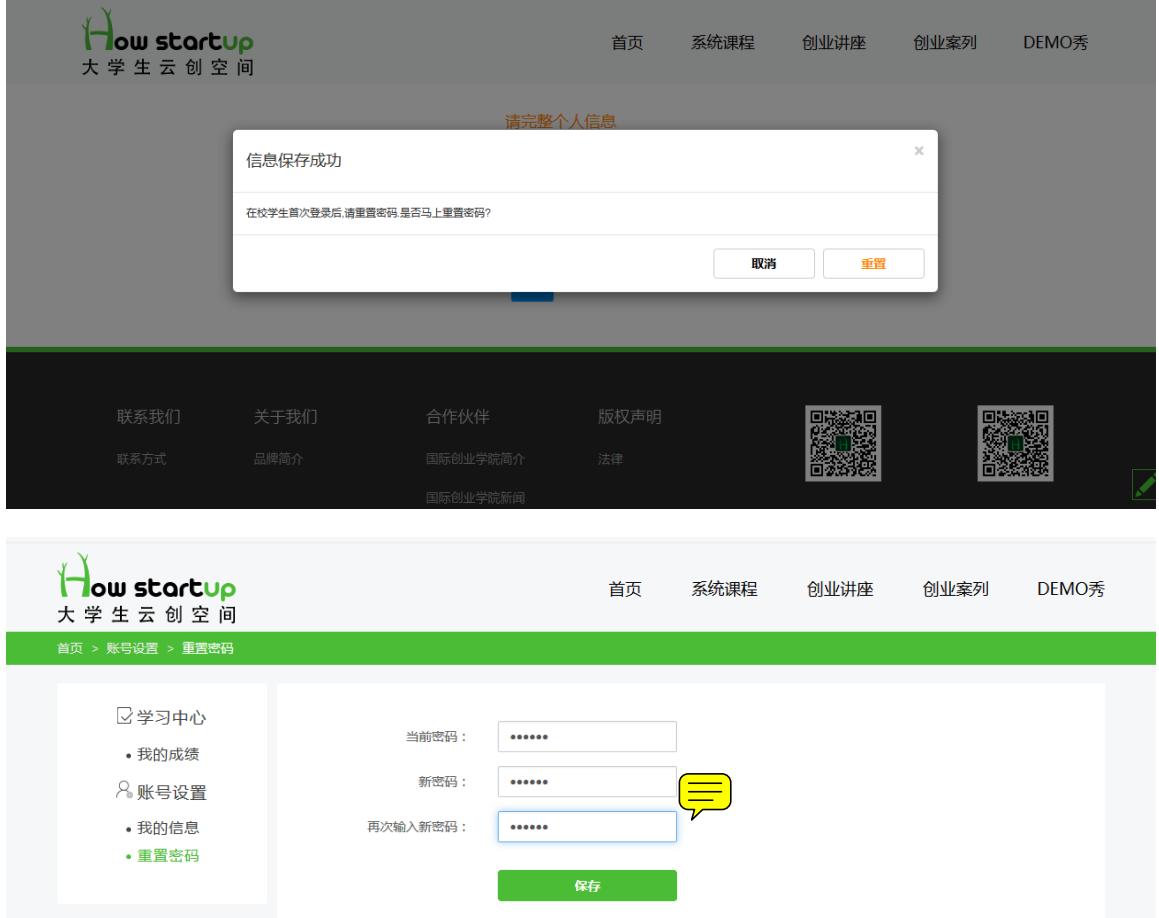

## **(二)用户设置**

点击右上角的用户名"XXX"链接进入用户设置页面,查询我的课程、我的成绩与账号设置进 行个人学习信息的设置与查询。

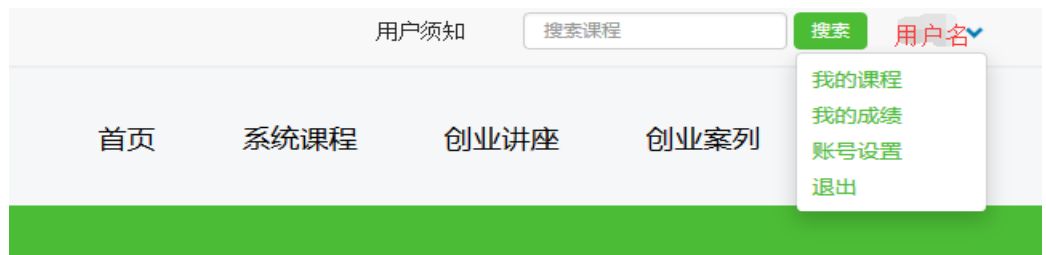

进入**我的成绩**或进入**账号设置**后点击左侧的栏目条,进行**我的成绩**查询。

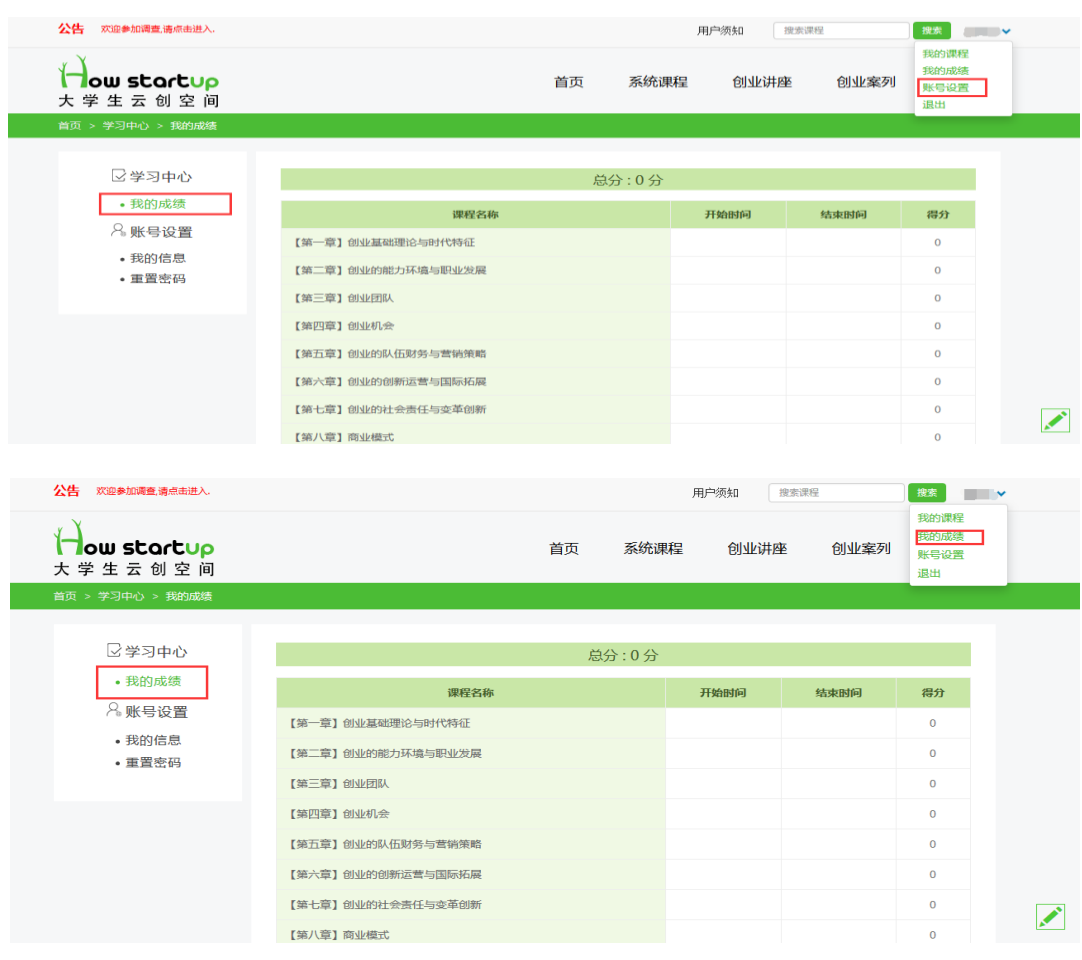

#### 进入**账号设置**,点击左侧栏目,进行**我的信息**补充(头像修改)和**重置密码**。

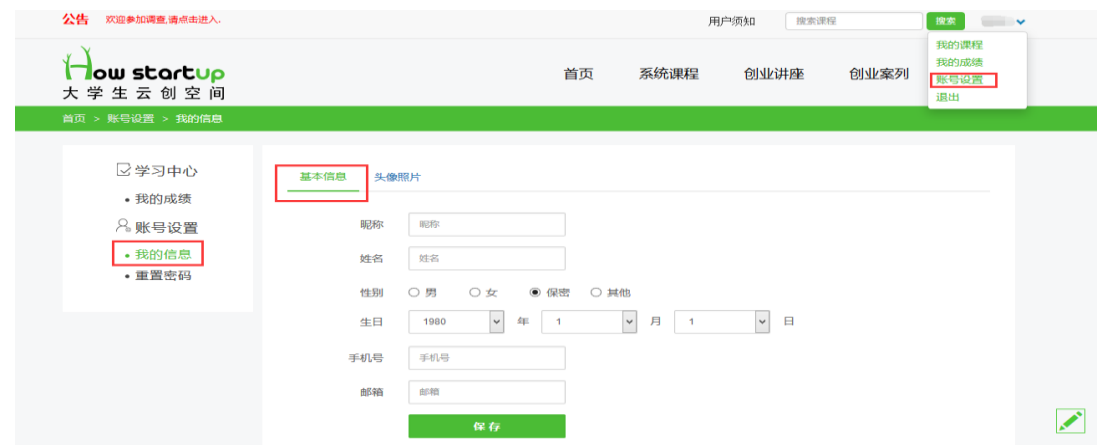

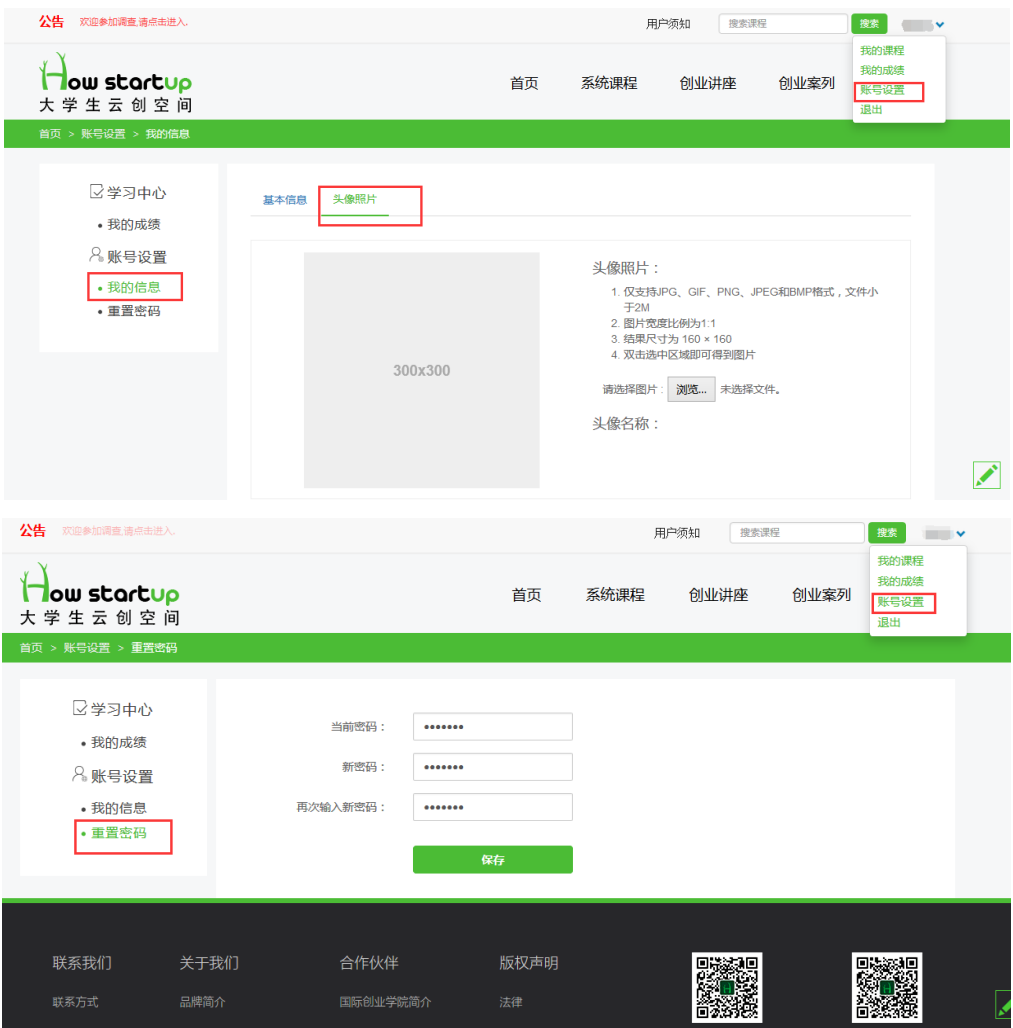

### **(三)用户学习**

点击主页上的**系统课程**或点击用户名"xxx"进入我的**课程学习**的主界面,我的课程包含 7 个模 块,分别是:**通知、课程介绍、课程师资、学习须知、自我介绍、学习计划**与**创业小组**,每个 模块下设**评论栏**,可输入相关评论并发表。

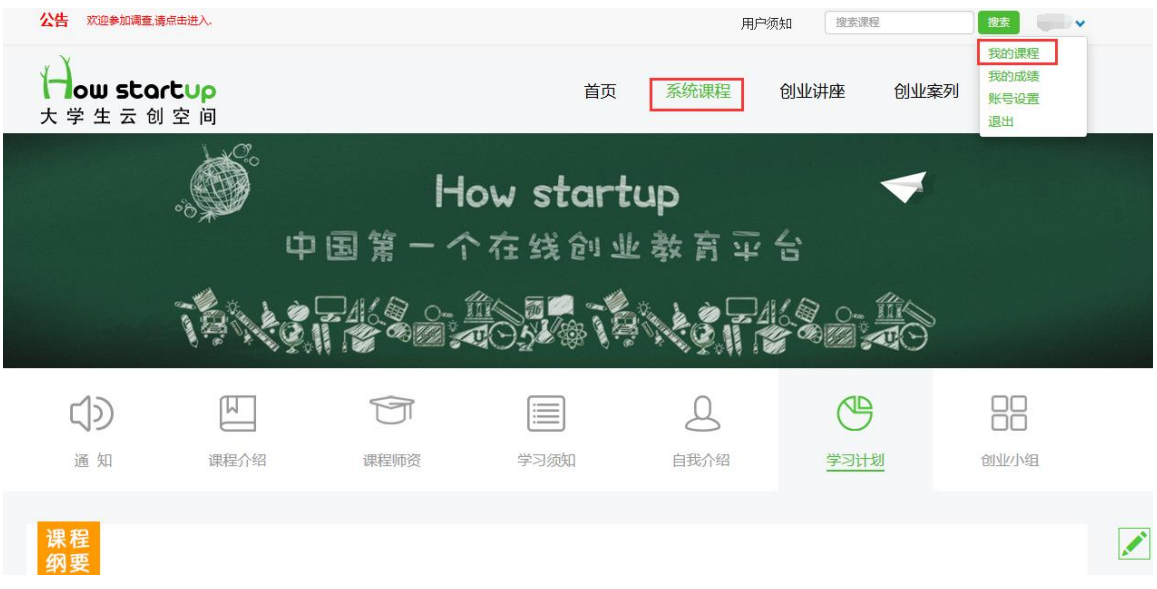

#### **1、通知模块**

本模块讲发布有关创业课程的相关通知。

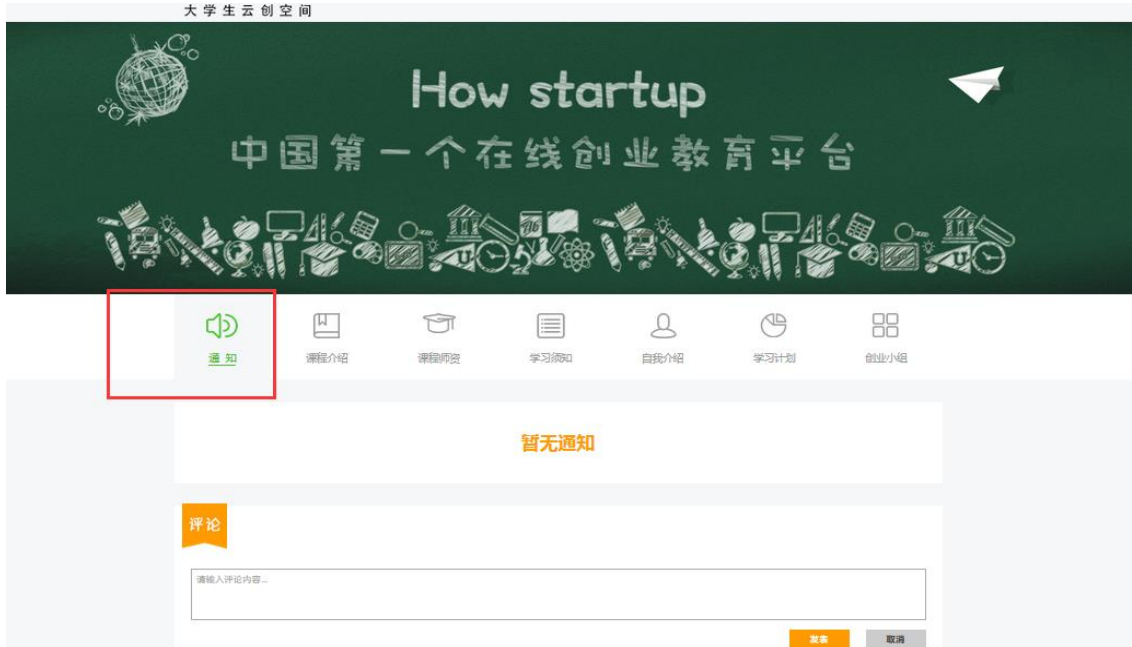

#### **2、课程介绍模块**

本模块包含**课程概要、课程目标、预期成效、课程纲要**和**推荐教材** 4 个子模块。

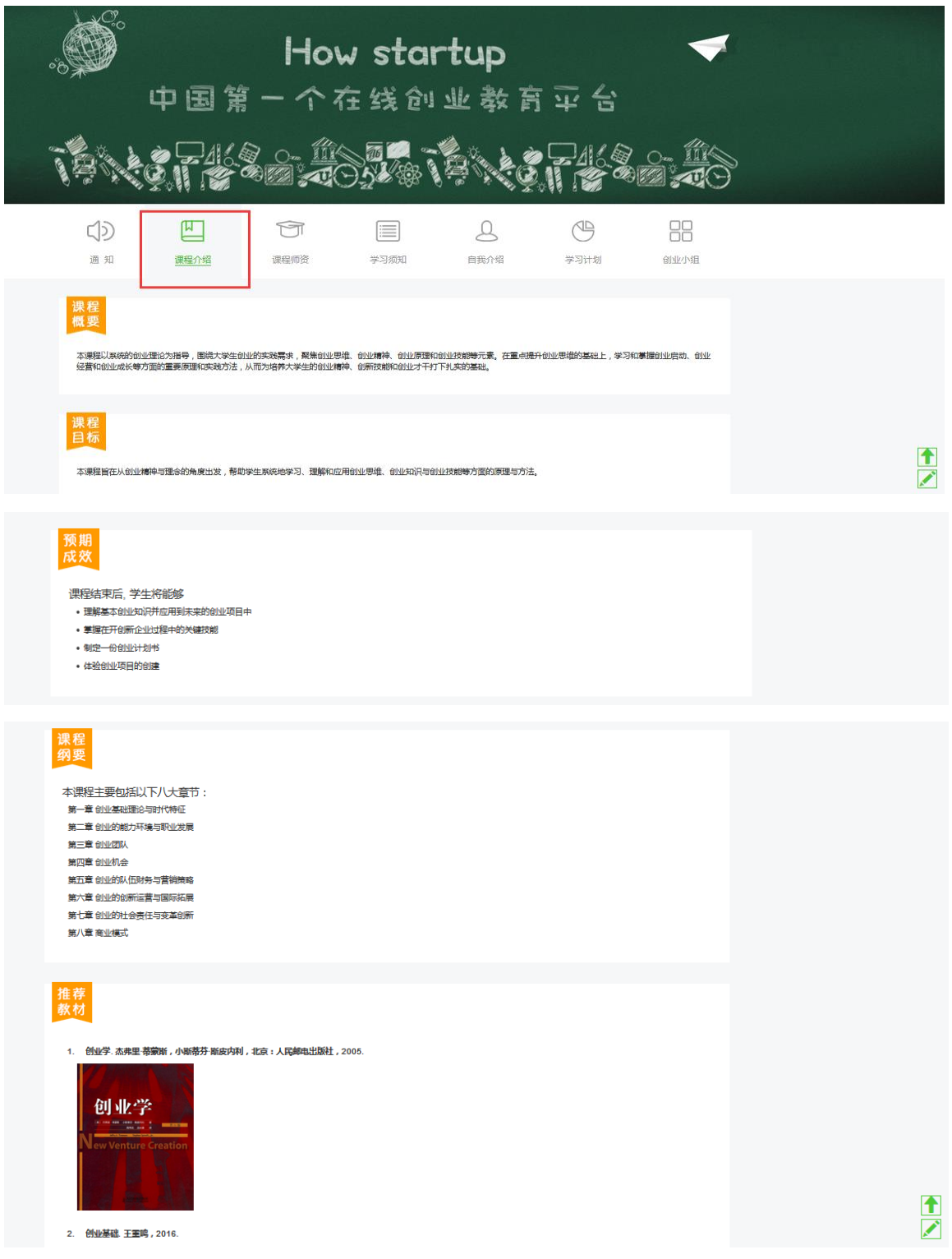

**3、课程师资模块**

本模块主要是对在线创业课程的师资介绍。

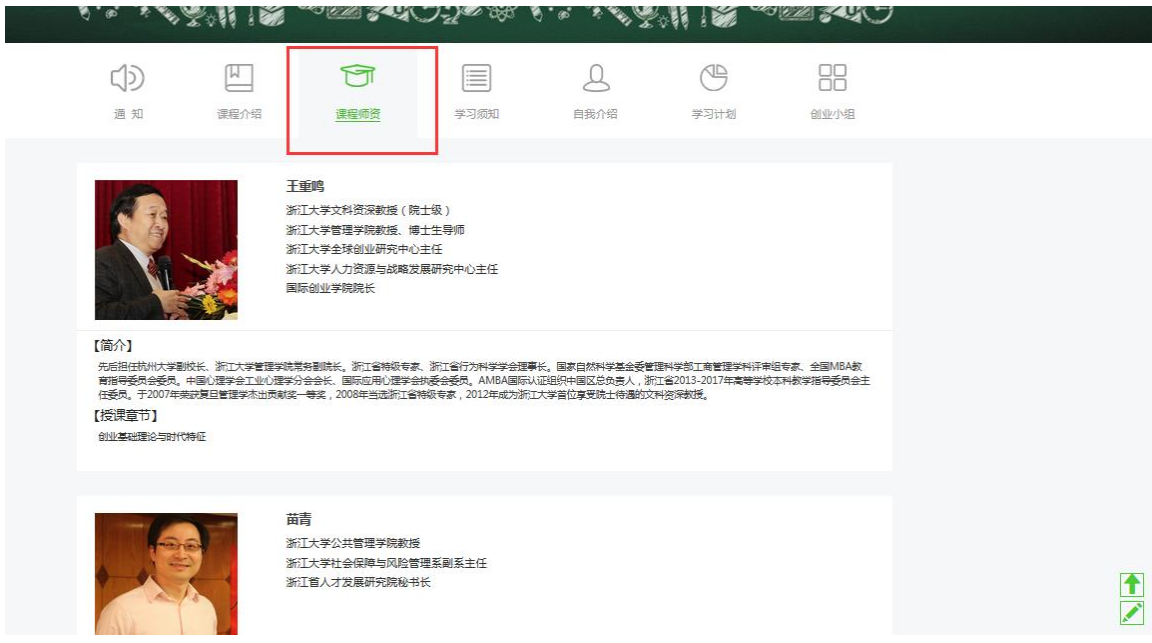

#### **4、学习须知模块**

本模块是学习准则与规定的告知。

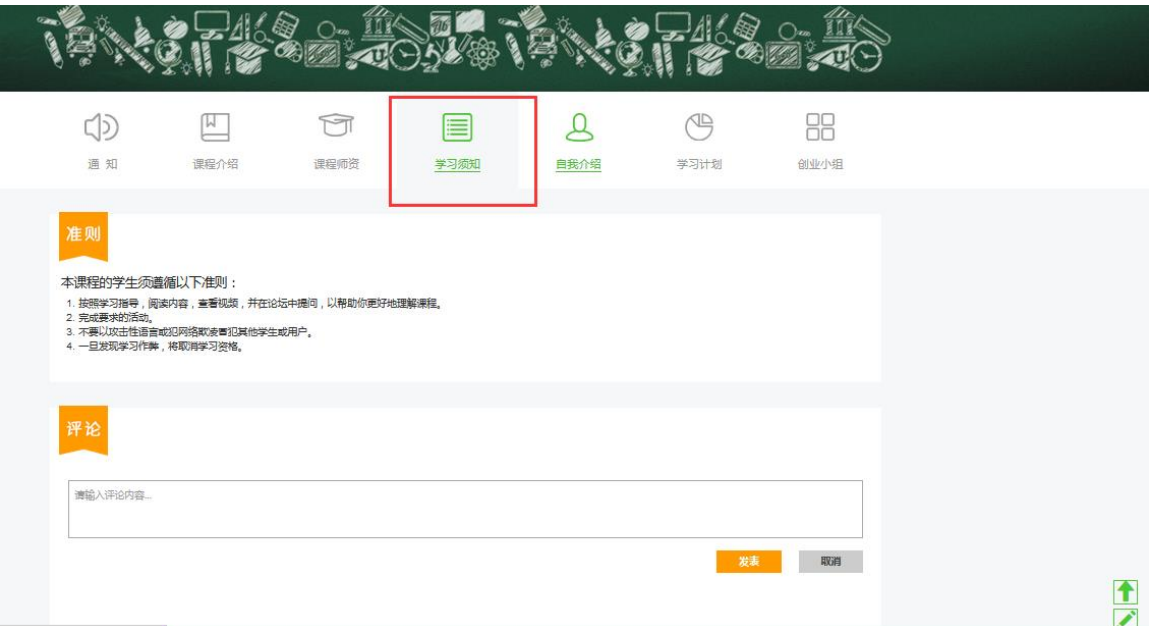

#### **5、自我介绍模块**

本模块主要是学生通过**介绍自己**和**选择描述的关键词**来进行课程学习的个性化设置。

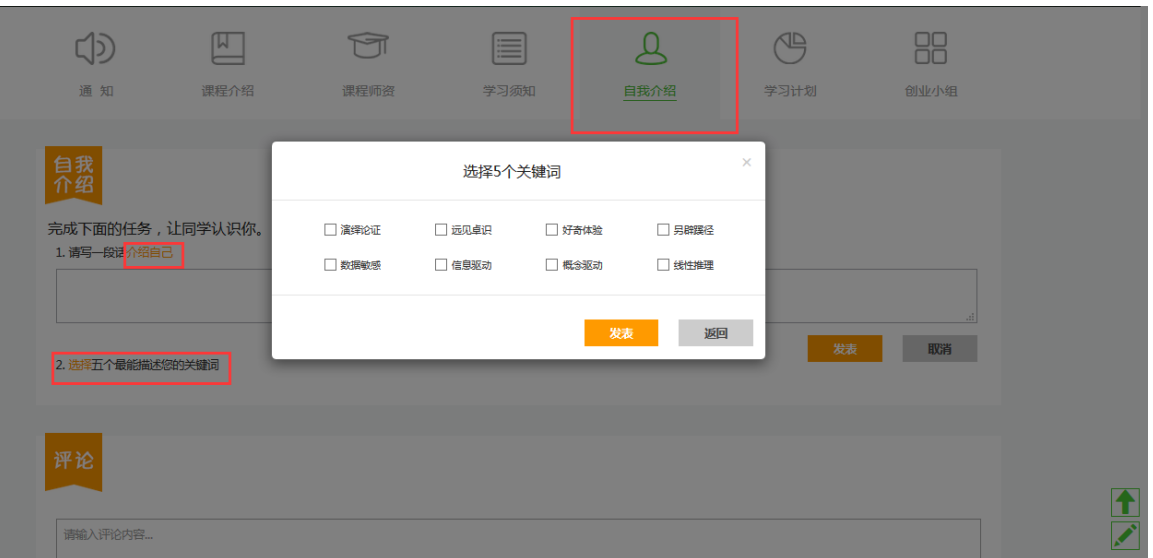

#### **6、学习计划模块**

本模块主要包含**课程纲要**和**具体步骤** 2 个子模块的内容,**具体步骤的分值**将随着学生学习

进度而进行相应的改变。

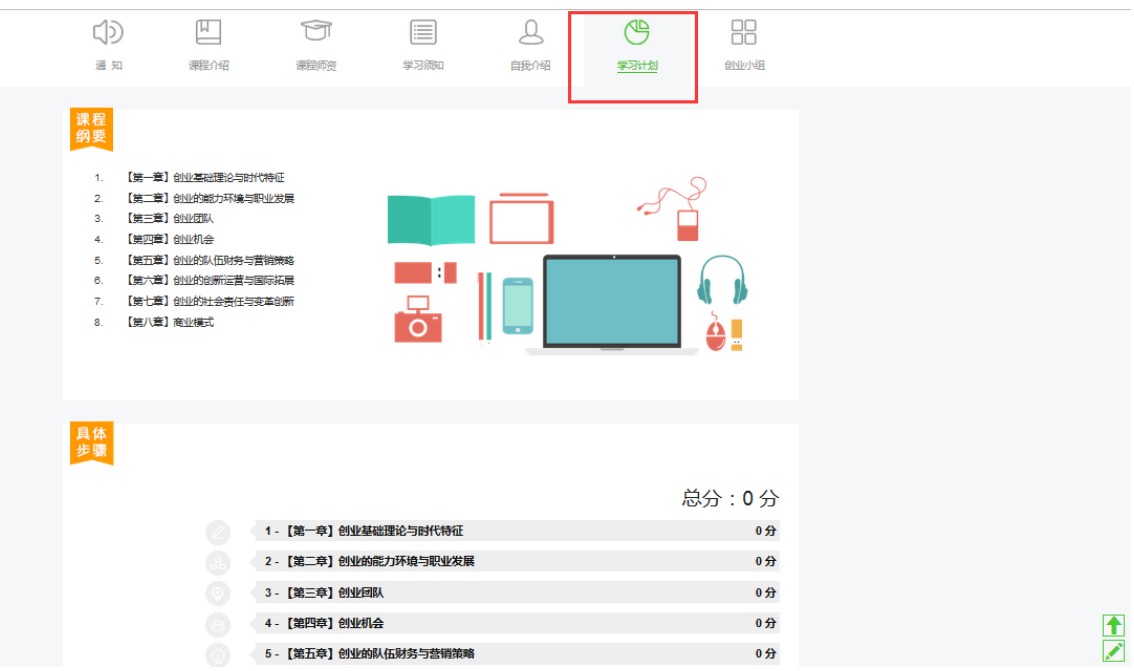

#### **7、创业小组模块**

本模块主要帮助学生进行创业项目与团队的匹配,激发学生的创业兴趣与热情。

进入**全部**,可搜索和了解现有的创业小组;

进入**我的小组**,可看到自己所加入的创业小组;

#### 进入**我的关注**,可看到自己关注的创业小组;

#### 进入**创建小组**,可创建自己感兴趣的创业项目小组。

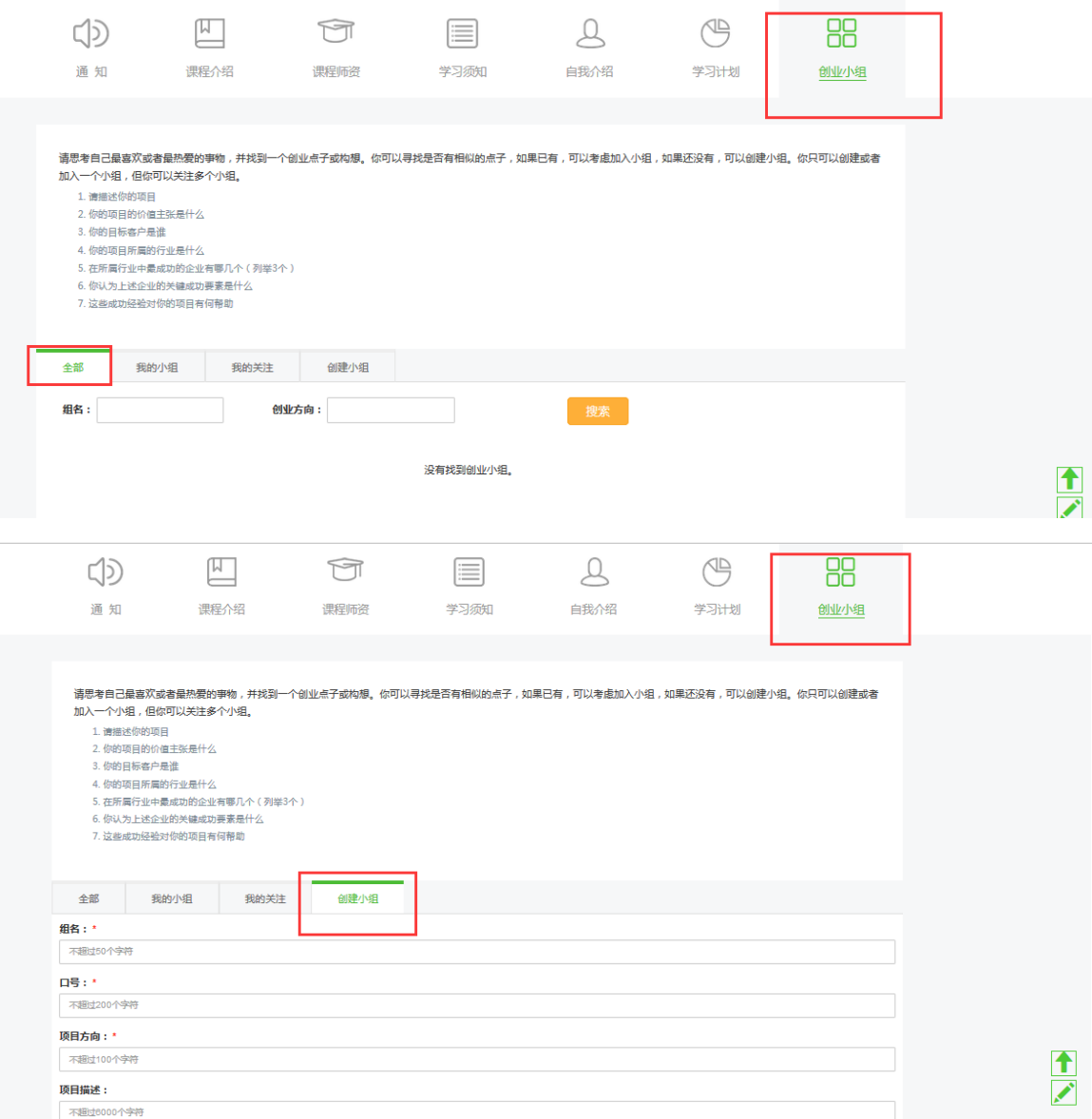

### **(四)课程列表**

点击首页上对应的导航链接**系统课程、 创业讲座、 创业案列、 DEMO 秀**,可以查看到对 应下包含的所有课程或者页面;可以根据综合排序、最新、评分最高、最热门来选择自己感 兴趣的课程。

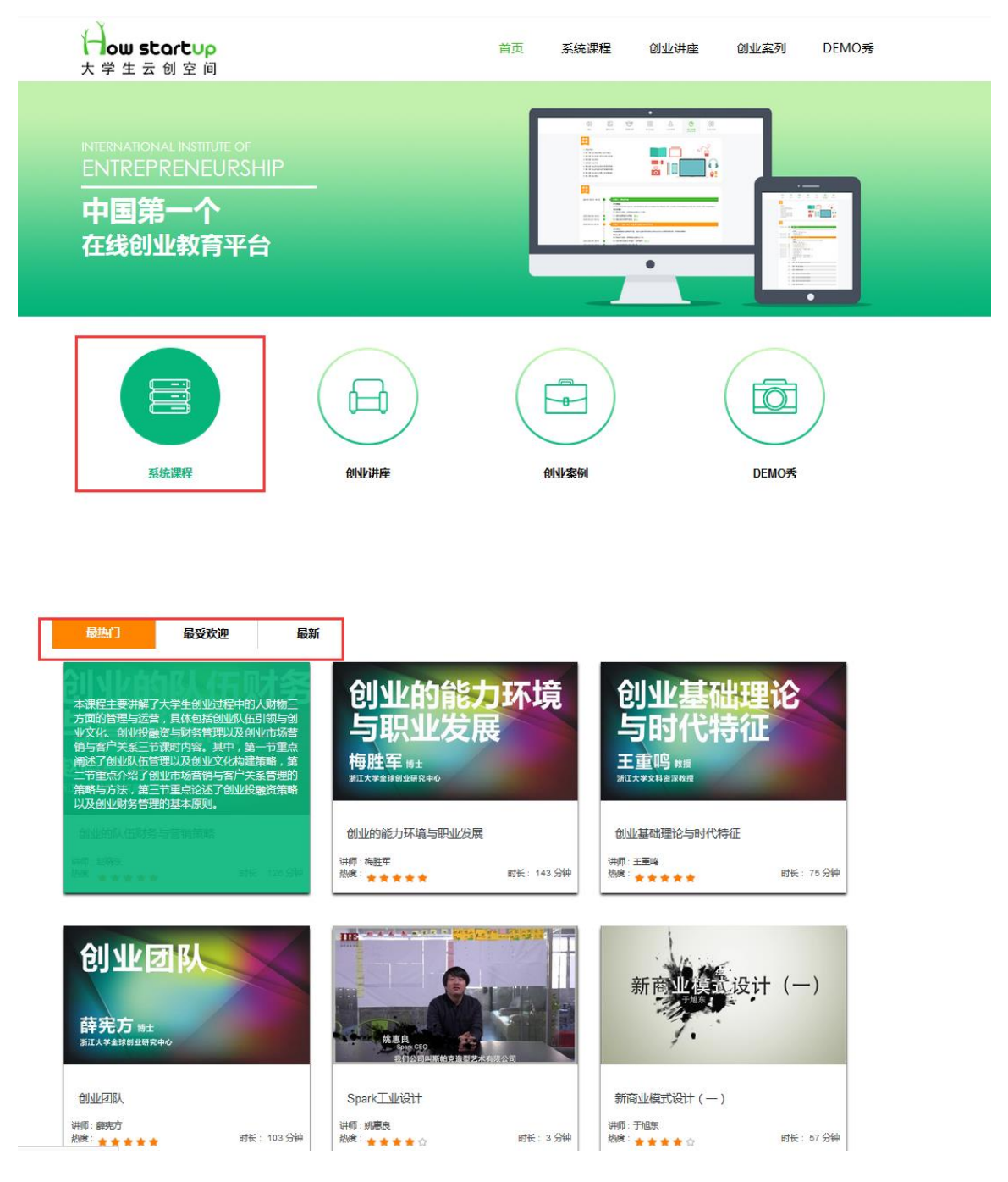

点击进入您感兴趣的系统课程视频主界面,主界面下方有四个模块:**课程介绍、讲师介绍、 课程资料**和**评论**;您可以根据需要选择了解课程内容简介与讲师简介,下载课程资料或进 行评论。

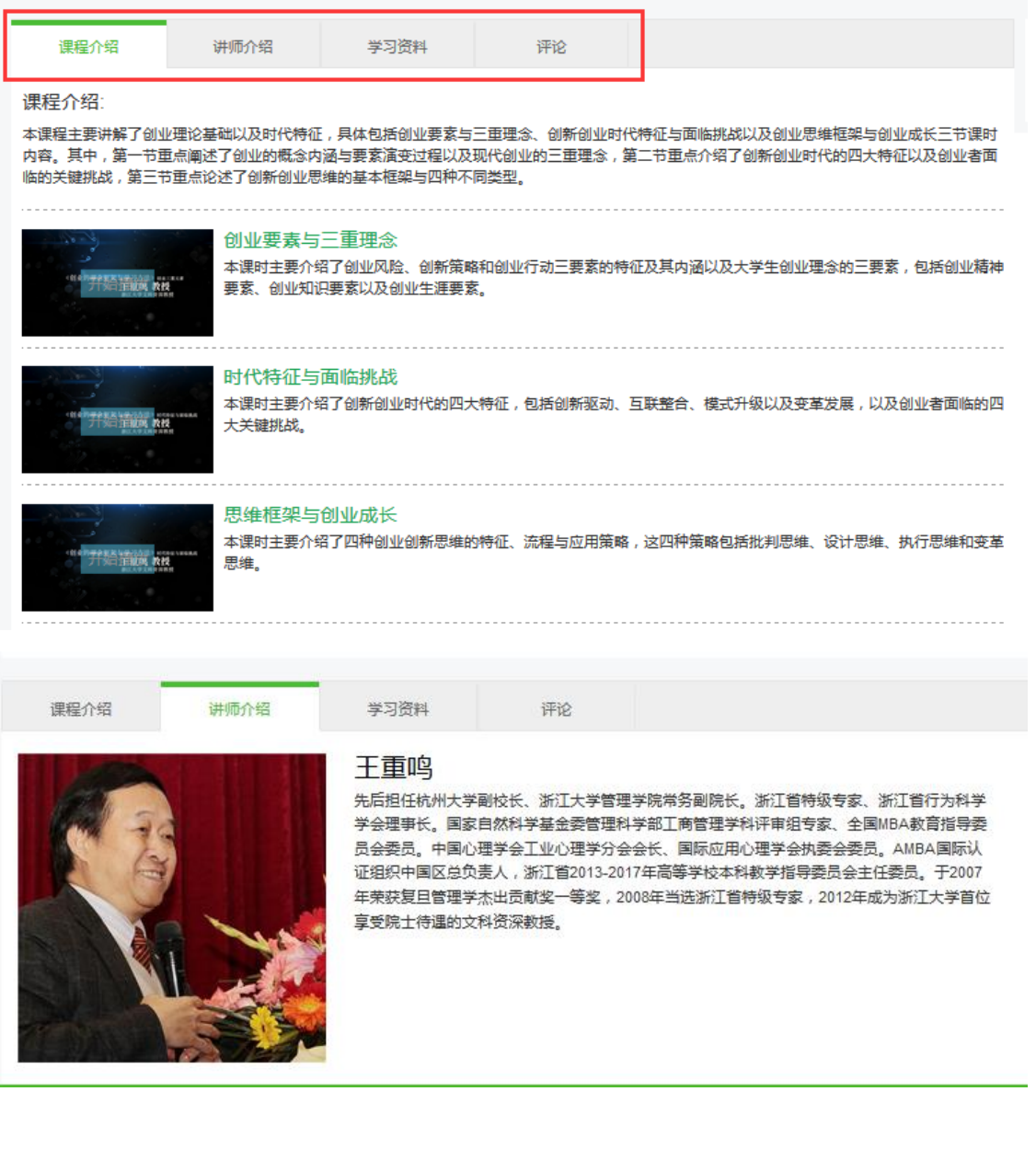

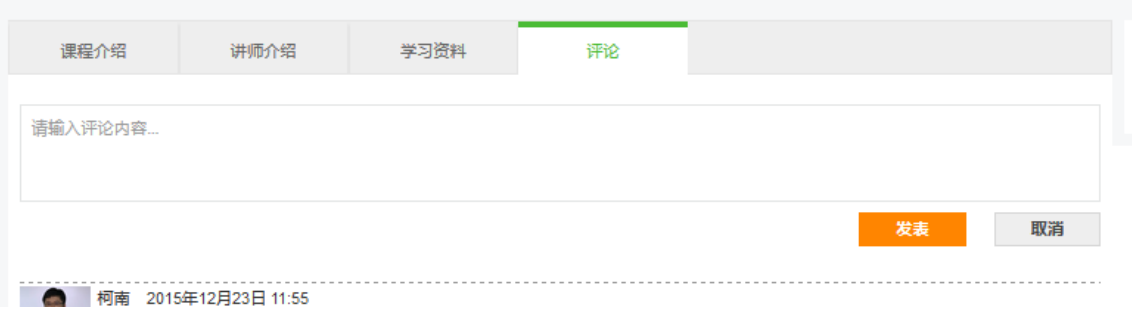

### **(五)观看视频**

从主页直接进入视频页面,或点击**学习计划**中的**具体步骤**,根据步骤进入章节展开学习。

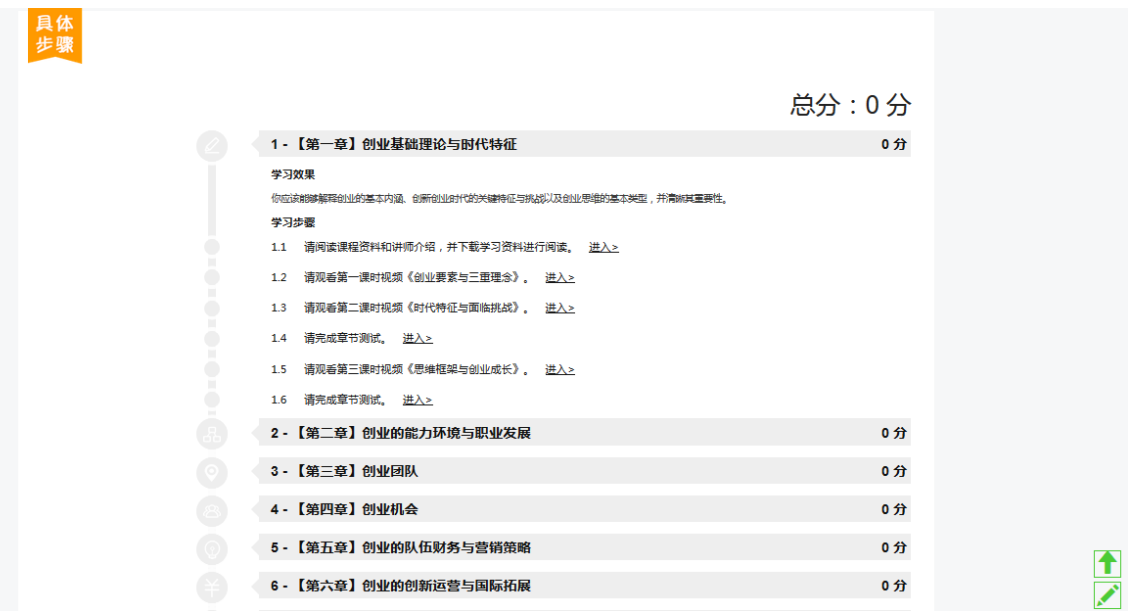

在课程介绍页面上点击开始播放,播放视频,再次点击播放键暂停;视频左侧序号用来选择

不同课时的视频。

系统课程视频右上侧的界面会同步播放视频相关内容的 PPT;视频右下侧的评论框内,您

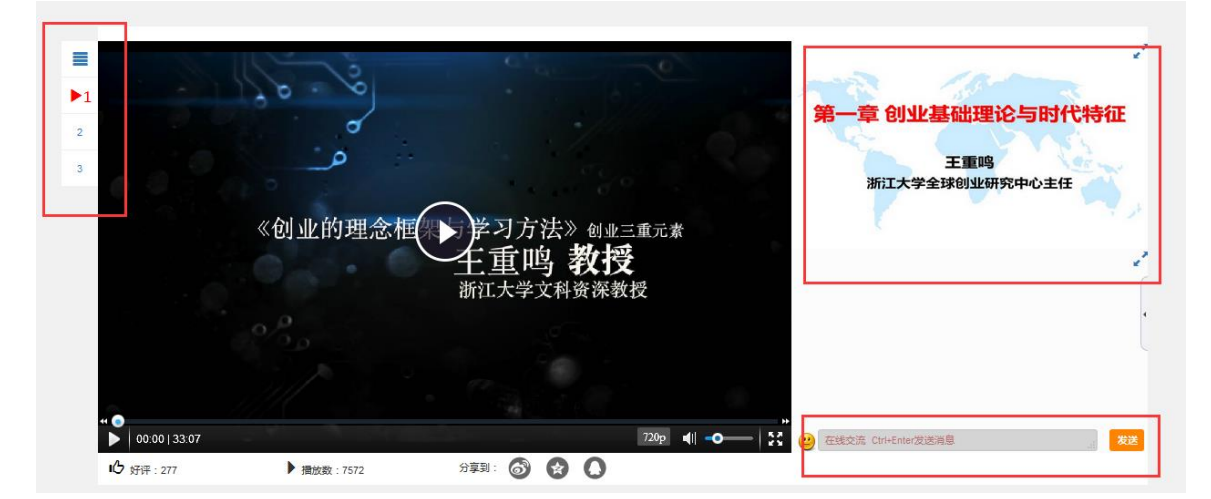

可以输入进行实时在线交流。

系统课程播放过程当中,将会弹出相应的课堂测试题,需选择答案并点击"继续播放"以继 续观看课程视频;课程测试题的回答将计入总分值。

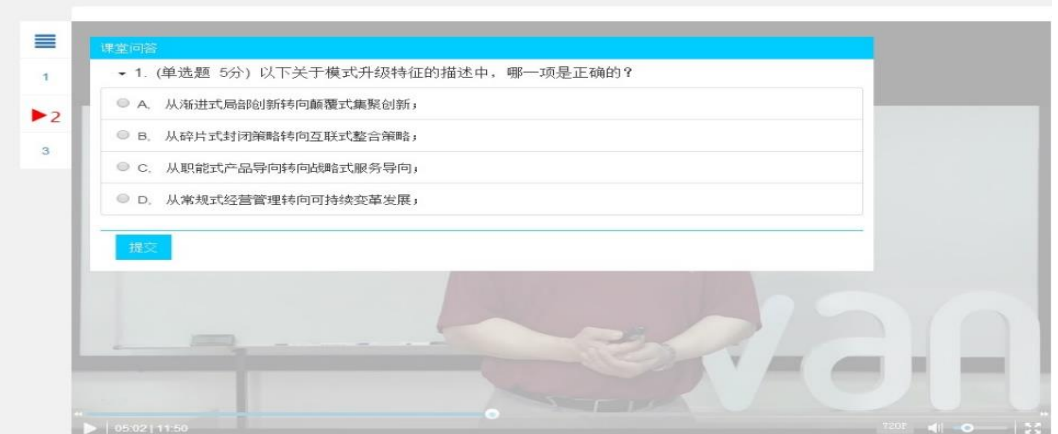

系统课程播放过程当中,您可以在视频下方的课堂笔记栏进行记录,还可以在视频下方的

评论栏进行相关评论。

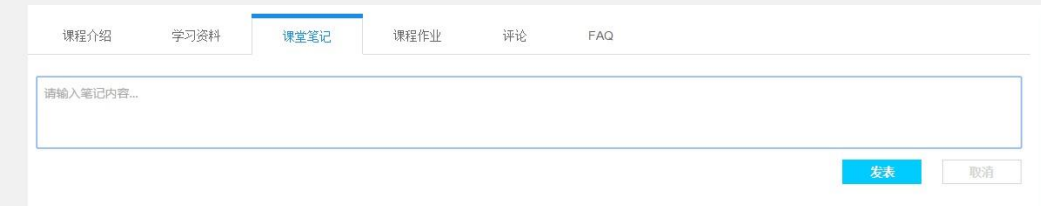

系统课程播放结束后,部分课时的内容存在课后作业,课后作业将在视频播放完毕之后出

现在课程作业栏当中(视频没有播放完课程作业将不会出现);课程作业的回答也将计入

总分值。

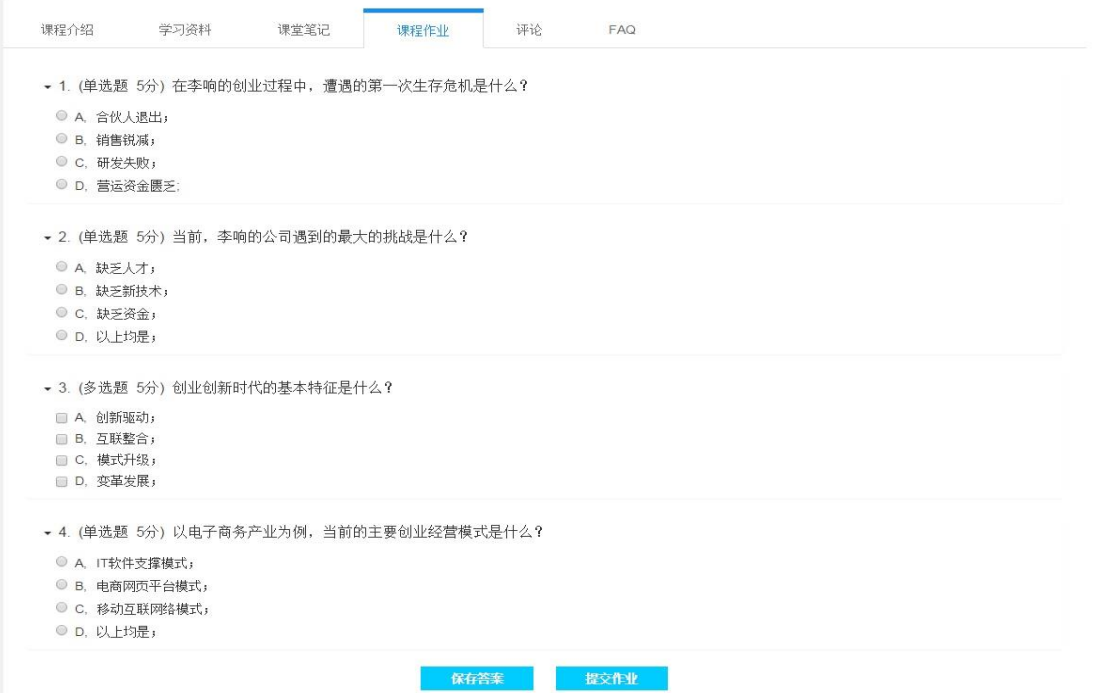

您可以将观看的视频通过视频右侧的分享栏分享到微博、QQ 空间、QQ 对话框当中。

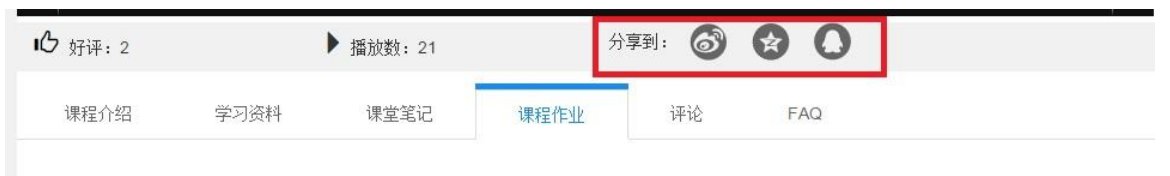

▼ 1. (单选题 5分) 在李响的创业过程中, 遭遇的第一次生存危机是什么?

# **(六)其他说明**

点击页面右下角的向上箭头,回到页面顶部;

点击笔,进入反馈建议页面,用户可进行意见的反馈。

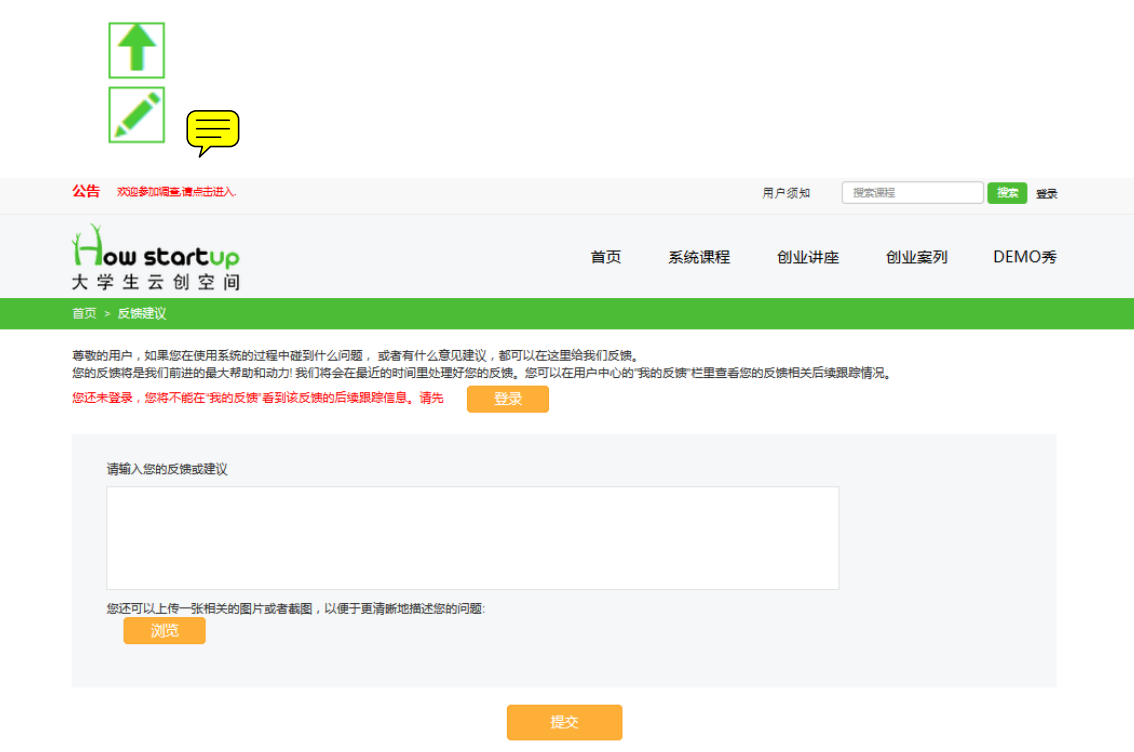